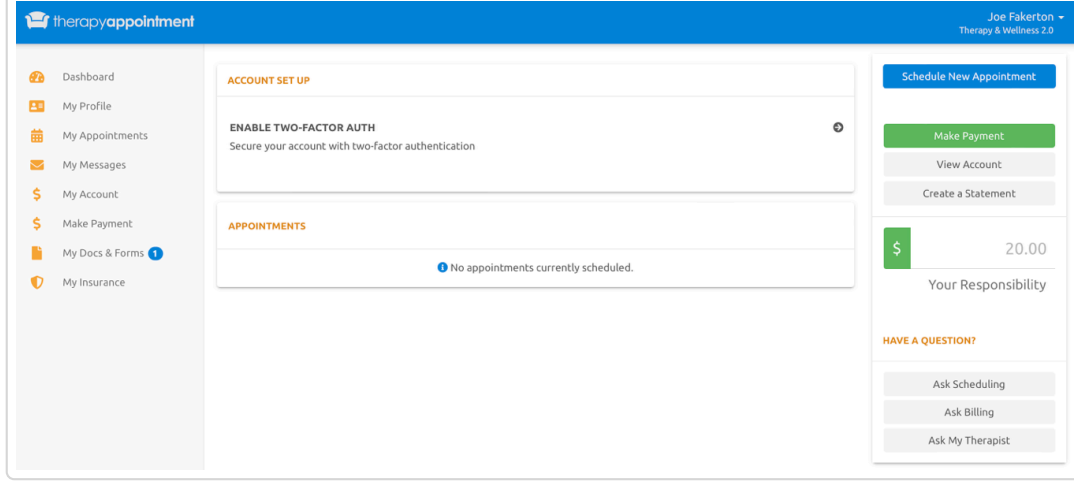

## **Tasks On The Dashboard**

Above is a client portal dashboard once signed in for the first time.

From the dashboard you'll notice the following:

## **Two-Factor Authentication**

- Two-Factor Authentication keeps the client account more secure.
- Although not a requirement to set up, TherapyAppointment **strongly encourages enacting this additional protection**. The client is notified via email when logging in from an unrecognized device
- Once enabled, the client will be prompted to enter the two factor code when signing in from an unrecognized device

**Note:** Clients can change this either from the dashboard, or under their **My Profile** area

## **View Client Documents**

Clients will be shown this when they have either documents assigned to them (not shown in above screenshot):

- [Online Forms \(//support.therapyappointment.com/article/585-online-forms\)](https://support.therapyappointment.com/article/585-online-forms)
- [Standard Client Documents \(//support.therapyappointment.com/article/279](https://support.therapyappointment.com/article/279-standard-client-documents) standard-client-documents)

**Note:** Clients are shown on the left hand menu the number of uncompleted documents, highlighted below:

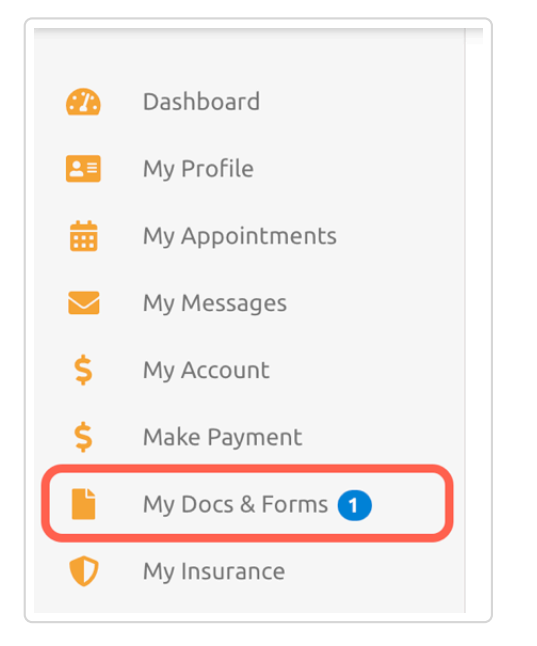

Clicking on **My Docs & Forms** takes them to the page of their available forms:

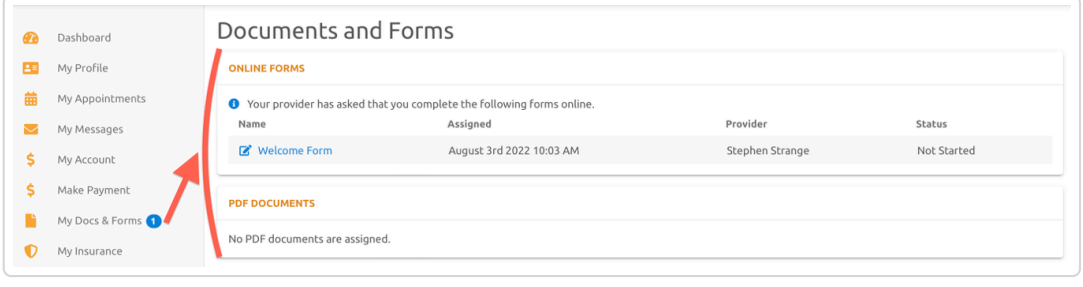

## **Insurance Information**

Clients can click **My Insurance** (left menu) to manage health insurance details.

- **No Insurance**: indicates **self or private pay**
- I Have Insurance: allows you to **include health insurance** information (sent to staff to review in client profile under **Primary Insurance** section)
	- Complete the required insurance items within, then click **Save** button at the bottom

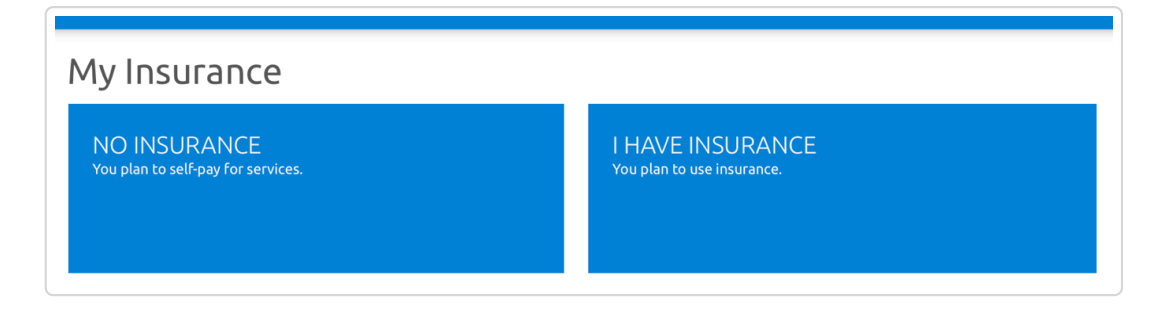

**Note:** want to collect this information during client registration (clients created either self-registered or by staff)? Please check this article out: Client registration process [\(//support.therapyappointment.com/article/569-client-self-registration-in-](https://support.therapyappointment.com/article/569-client-self-registration-in-2-0)2-0)

## **Schedule & View Appointments**

Upcoming scheduled appointments are easily viewed from the dashboard in the bottom section.

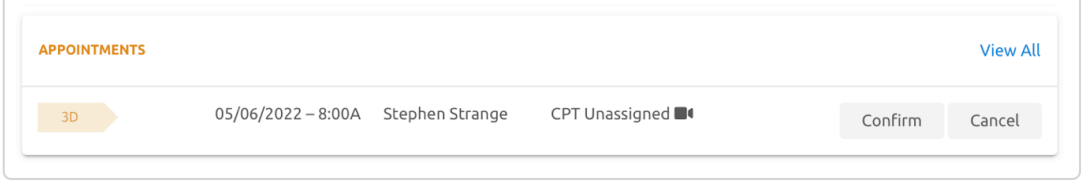

If the provider has offered self-scheduling access, creating an appointment is easily available within the client portal.

• From the Dashboard, clients can self-schedule by clicking the button

**Schedule New Appointment** (top right)

The system will then show clients available dates & times based on provider availability, similar to below:

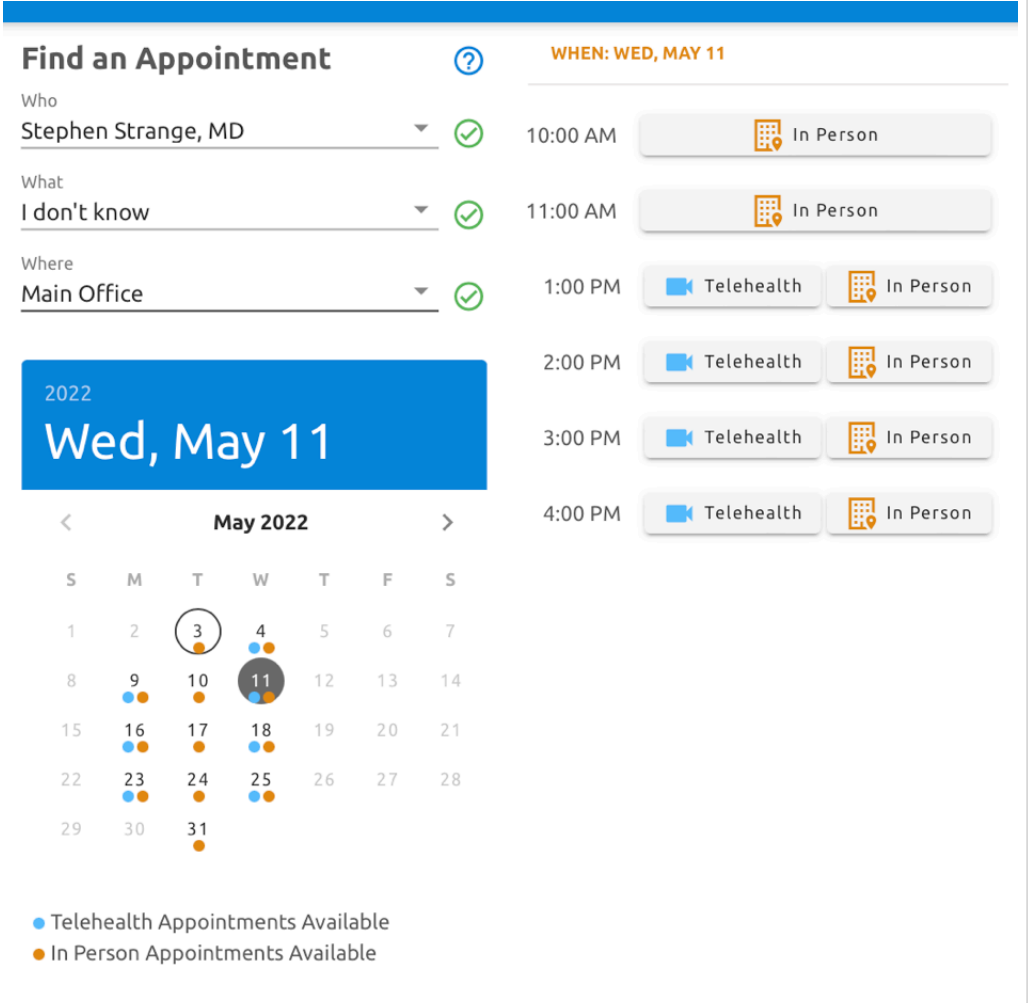

**A** Note: Having an issue with clients not being able to schedule? [Please first check our most common causes to this, article here: Client](https://support.therapyappointment.com/article/148-client-self-scheduling-common-issues) Self-Scheduling - Common Issues (//support.therapyappointment.com/article/148-client-self-schedulingcommon-issues)

# **Your Responsibility / Balance**

The client account balance appears within the **Balance** section on the client's right hand menu of the Dashboard:

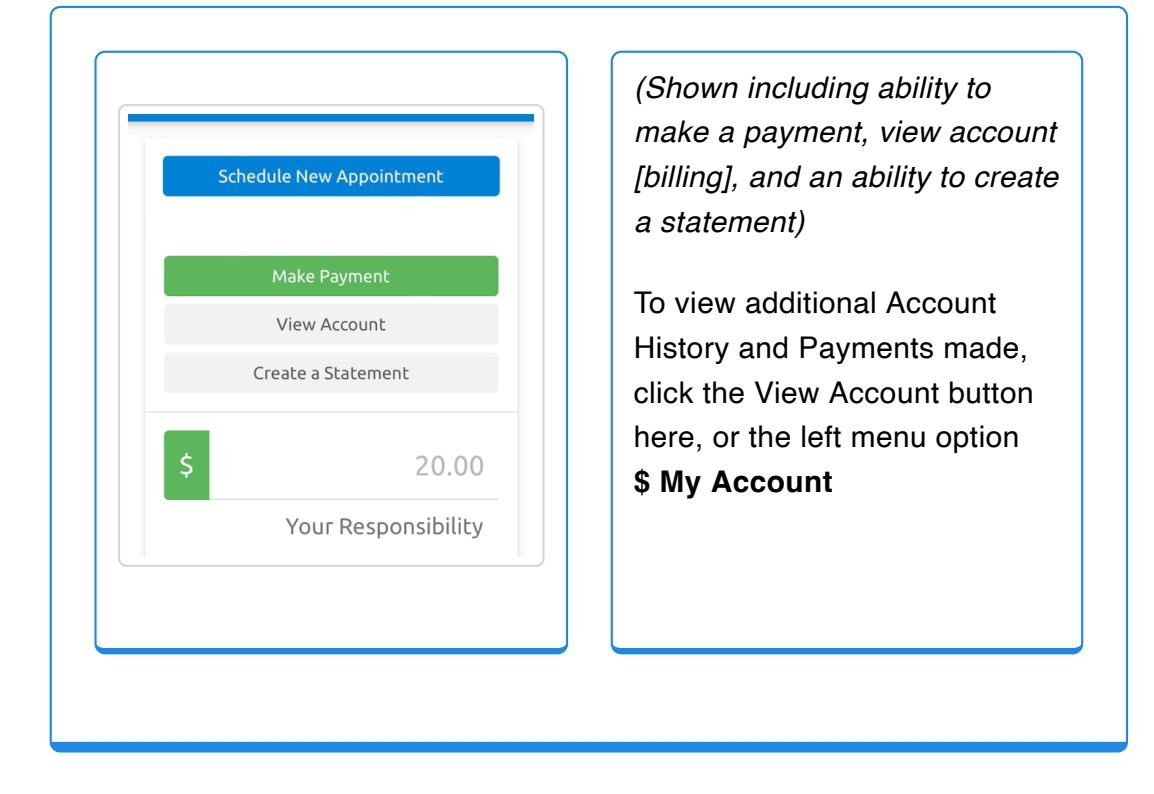

# **Making a Payment**

**Note:** To make a client payment online, an owner or manager must integrate payment card processor details (under **Practice Settings** > **Billing & Insurance** > **Payment Processing**)

• From the portal Dashboard, select to **Make Payment** 

#### **Alternatively:**

- Click **\$ Make Payment** (left menu)
- If needed, adjust payment amount, then either enter card details or use a

saved card on file to make a payment, it's that easy!

## **Client Portal : Menu Options**

## **My Profile**

- The profile allows clients to update and edit *most* demographics and settings for their account.
- Namely, they can edit:
	- Phone Number
	- Email
	- Reminder Settings
	- Contacts
	- Credit Cards on File
	- As well as: View/Change Username, Password Reset, View Login History, View/Download Terms of Service, and Ask a Question to a scheduler/biller staff member, or one of their providers.
- This is similar to the client **Profile** view from the staff side, example client profile shown below:

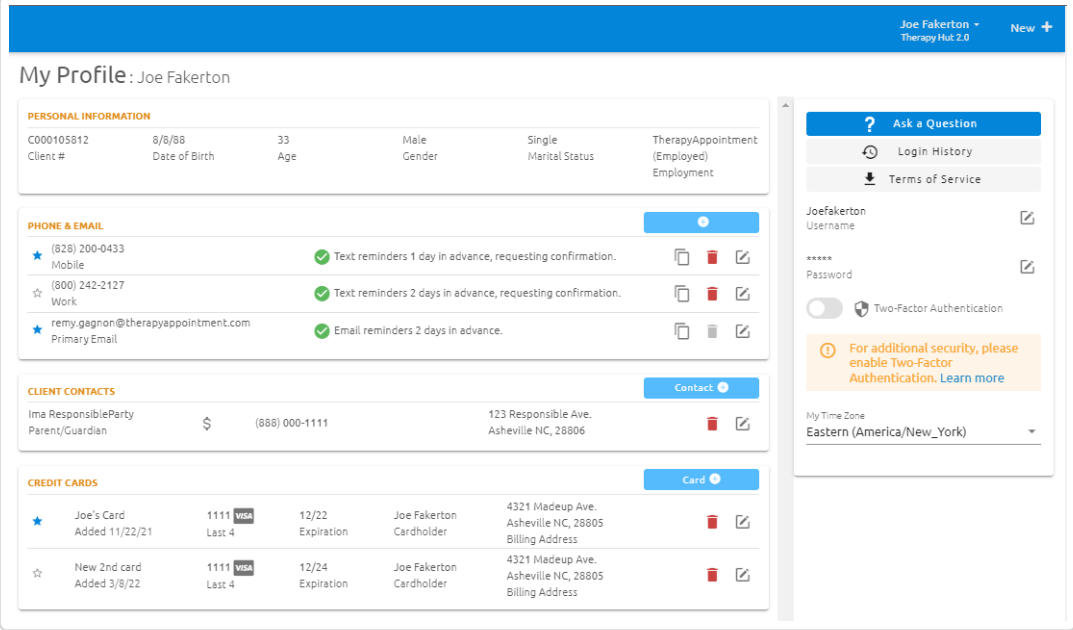

# **My Appointments**

- This section shows all upcoming appointments for a client.
- They can also confirm and cancel appointments based on the provider's allowed settings, configurable in a provider's **My Profile** area.
- They can also self schedule an appointment either from here or the **Dashboard**

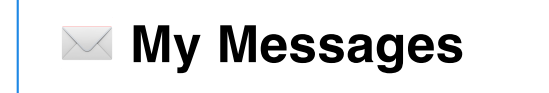

This shows a list of messages that clients can view and reply to from any staff members

Clients can send a message to their provider.

**Note**: Need to reach out to a billing or scheduler designated by their settings?

[This article covers that process: Ask a Scheduler or Biller](https://support.therapyappointment.com/article/605-ask-a-scheduler-or-biller)

[\(//support.therapyappointment.com/article/605-ask-a-scheduler-or-biller\)](https://support.therapyappointment.com/article/605-ask-a-scheduler-or-biller)

# **ESD My Account**

This allows clients to perform the following:

- View and print receipts for payments made
- View and print (or save) **Superbills**, **Flex Spending Statements**, as well as standard **Statements**
- Make a payment

This view is similar to their **Billing** tab in their profile from the staff side, without the ability to edit:

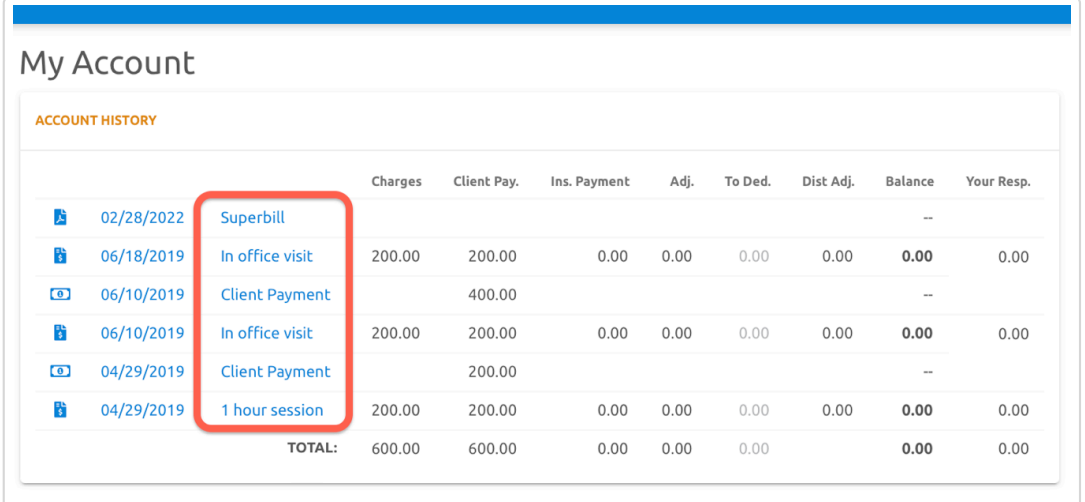

### **Payment Receipt:**

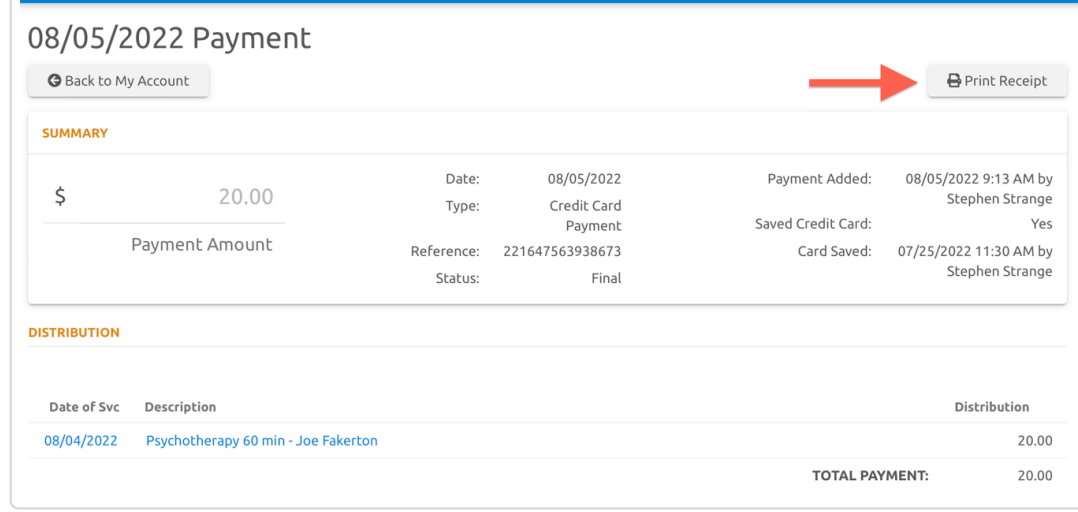

## **ED Make Payment**

This allows clients to make a payment on their account.

They can specify the amount paid, and opt to either enter a new card on file, or use a card already saved on file within their profile.

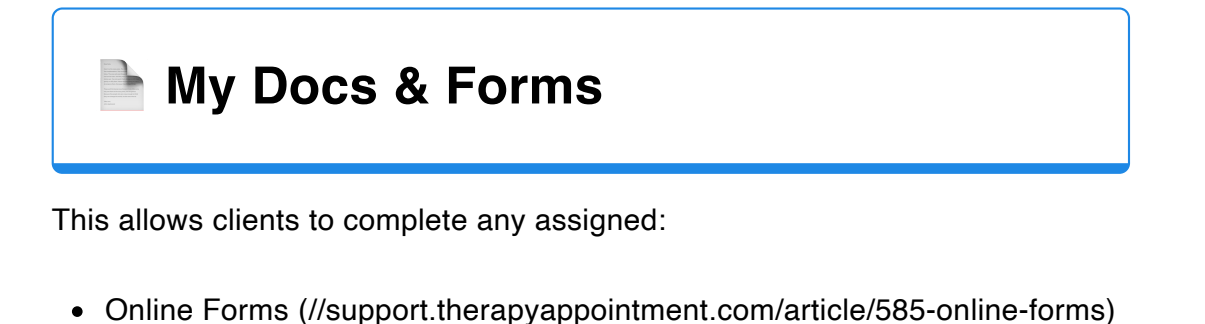

[Standard Client Documents \(//support.therapyappointment.com/article/279](https://support.therapyappointment.com/article/279-standard-client-documents) standard-client-documents)

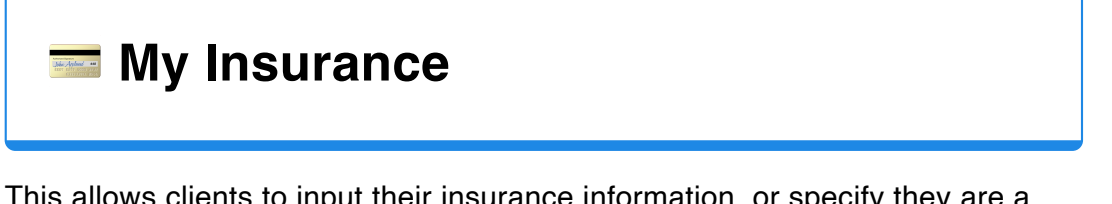

This allows clients to input their insurance information, or specify they are a private pay client without any insurance.

*Last updated on August 8, 2022*

#### **RELATED ARTICLES**

#### ! [2.0 Support Center \(/article/450-2-0-support-center\)](https://support.therapyappointment.com/article/450-2-0-support-center)

### ! [Client Portal Website Linking \(/article/273-client-](https://support.therapyappointment.com/article/273-client-portal-website-linking)

portal-website-linking) **Stay in the know!**

×

Sign up for email updates

Subscribe now

by Help Scout (https://www.helpscout.com/) 30en\_campaign=Docs+Branding)